### Clone WordPress

**Backup & Clone Master** plugin provides an easy and advanced cloning functional. You can choose to clone a whole site including WordPress files, or you can choose to transfer only your settings, clone your plugins and themes, define if you want to also clone your posts and pages. To make your life even easier, the plugin lets you create a database for your new WordPress site remotely, so you are all set and ready to clone WordPress!

Below you can find instructions on the 2 ways you can use to clone WordPress with the **Backup & Clone Master**.

#### **1. Clone WordPress to an empty domain / folder**

Let's say, you would like to create a completely new WordPress site (e.g. http://newsite.com). You don't have WordPress installed there yet. So, you can clone your existing WordPress site with all the WordPress files and install it to the new domain. This way, you don't need to install WordPress, add your favourite themes there, install and configure all the needed plugins, which is a time consuming task if done from scratch. Just clone your existing site (with or without content) and restore it on the new domain.

In the **Backup & Clone Settings** section, check if you would like to clone the current site without posts and / or without pages:

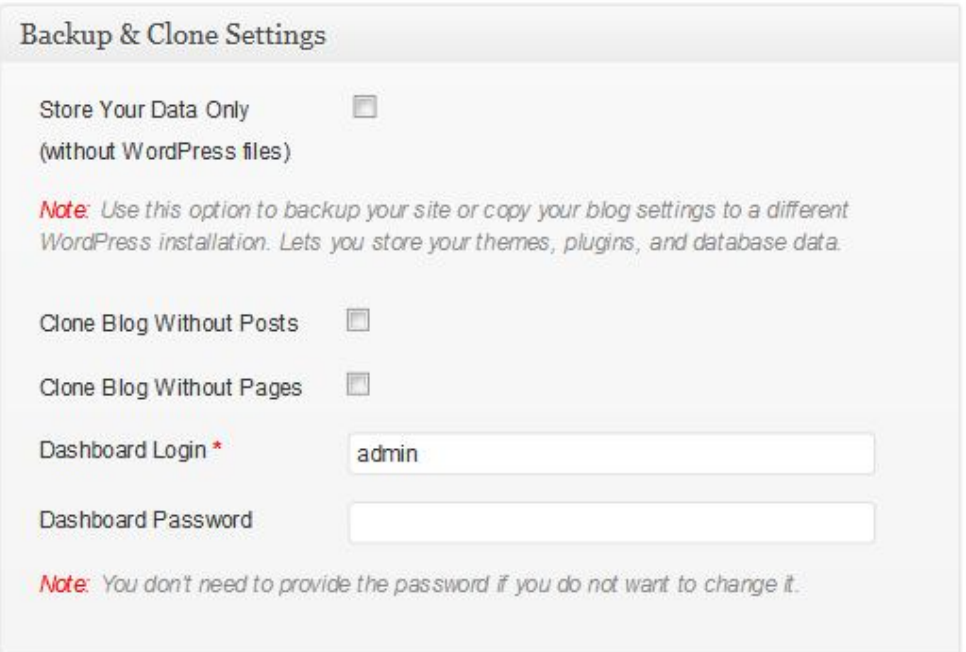

If you would like to clone your site without posts, check the "**Clone Blog Without Posts**" box.

If you would like to clone your site without pages, check the "**Clone Blog Without Pages**" box.

Then, you can define WordPress dashboard login details for your new site. If you would like to keep the current login details, just leave these fields as they are. You don't need to provide the password if you do not want to change it.

Go to **Blog Details** section to provide the title and URL of your new site:

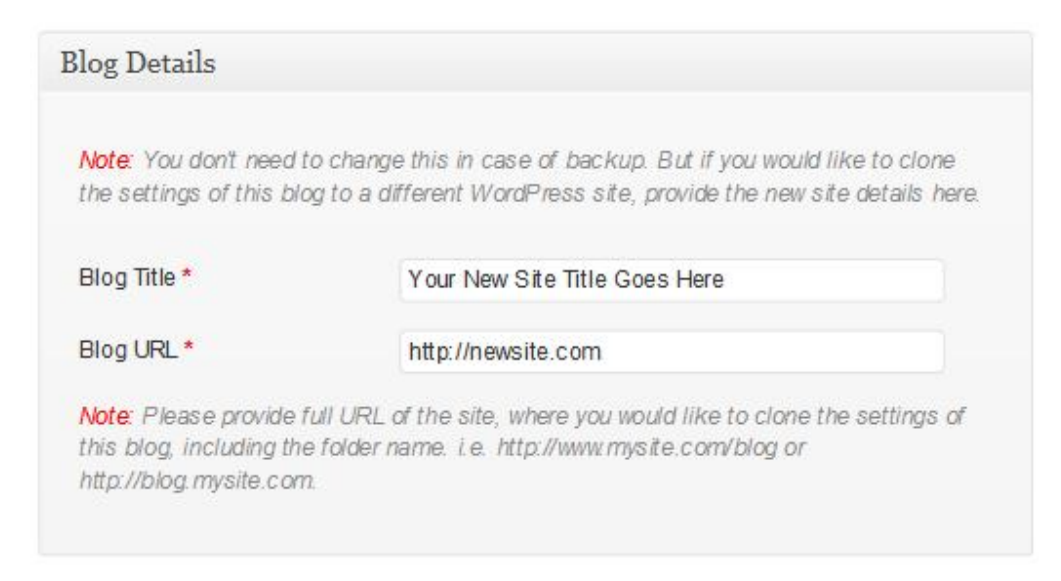

By default, in the **Blog Title** and **Blog URL** fields you will see the details of your current site. When cloning, you need to replace them with your new site's details. Please make sure to provide full URL of your new site, including the folder name (e.g. http://newsite.com/blog or http://blog.newsite.com ).

Then, go to Database Details section and provide your new site's database details there:

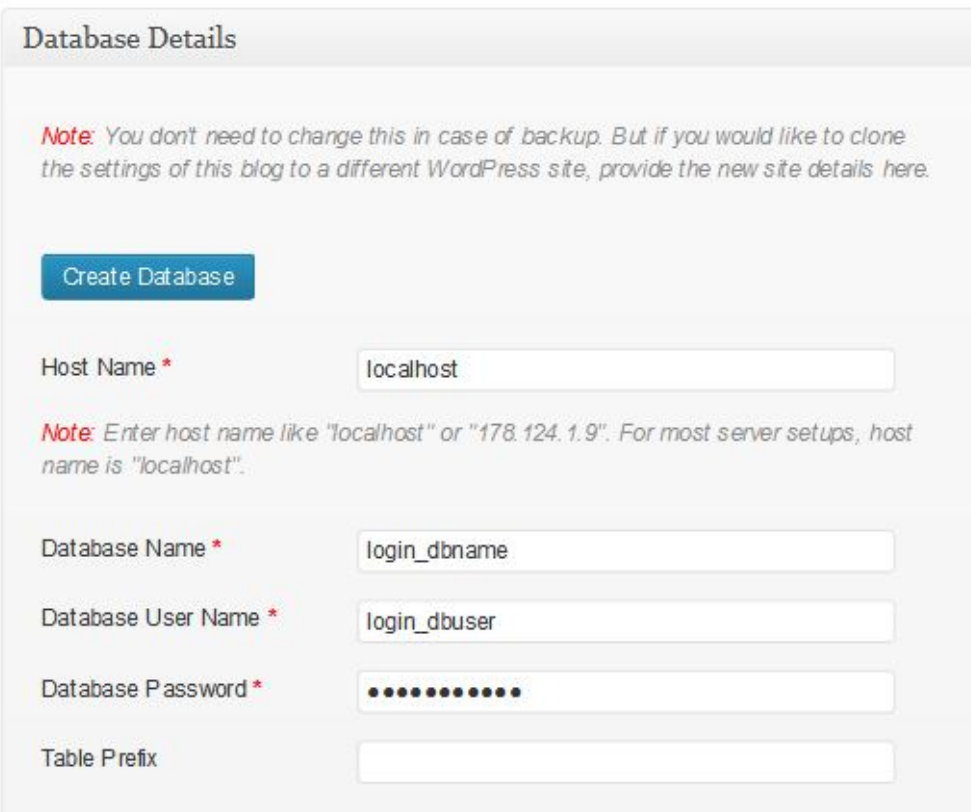

By default, you will see the database details of your current WordPress site here. When cloning, you need to replace them with your new site's database details. If you have already created a database for your new site, provide the details here.

If you haven't yet created a MySQL database for your new WordPress site, you can do it directly from the plugin page. Click "**Create Database**" button, and fill in your cPanel and new database details:

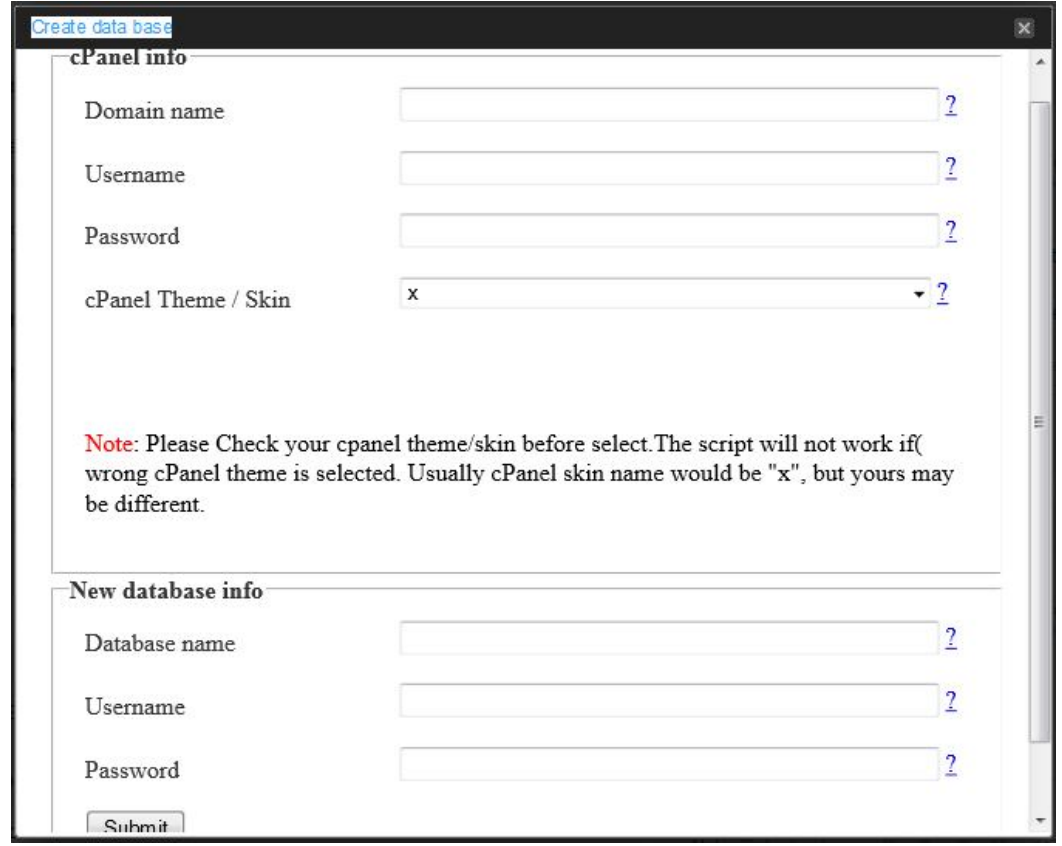

**Domain Name**: provide the main domain of your hosting account here (e.g. maindomain.com ).

**Username**: input your cPanel login name.

**Password**: provide your cPanel password.

**cPanel Skin**: check your cPanel skin in the URL when you login to cPanel. The most often used cPanel skin is x3, but yours may be different. Please make sure to verify this with your host.

**Database Name**: create a name for your new database (e.g. wpblog ).

**Database Username**: create a user for your database (e.g. wpuser ).

**Database Password**: input a password to be used for your database.

Click "**Submit**" button, and the script will create a database for you on your host. You should see a message that your database was created successfully. Then, you can close the popup window, and your new database details will be automatically filled in the **Database Details** section.

Once you have provided all the required details, click "**Backup / Clone**" button at the bottom of the page. This will create a clone of your whole website, including WordPress core files, settings, and database data.

You can download the clone to your computer by clicking "**HERE**" link in the **Backup Data** section:

## GETBUSINESSBLOG.COM WordPress Backup & Clone Master **Backup Data** Upload & Run Backup File No file selected. Browse... 画 Update Backup on Server  $\Box$ Send Backup to Email HERE (2013-10-17 12:50:09) Download Backup Restore This Backup Save Settings Backup / Clone

Then, unpack the downloaded archive, and upload files from the archive (backup.zip, index.php, Pclzip.php) to the root of your new site (e.g. http://newsite.com ). You can upload the files through FTP, using, for example, Filezilla (https://filezilla-project.org/ ). Once uploaded, just open your site URL (e.g. http://newsite.com ) in the browser, and you will see your new site online with the cloned settings.

### **2. Clone WordPress settings to a different WordPress installation**

Let's say, you have created several WordPress sites. And you have configured one of the sites to your liking (modified WordPress settings, installed and configured your favourite themes, installed all the needed plugins, created the required pages, etc.). You would like to just copy this configuration to all of your sites, but doing it manually would be a huge and time consuming project. While with **Backup & Clone Master** it would take minutes to do.

In the **Backup & Clone Settings** section, check "**Store Your Data Only**" checkbox:

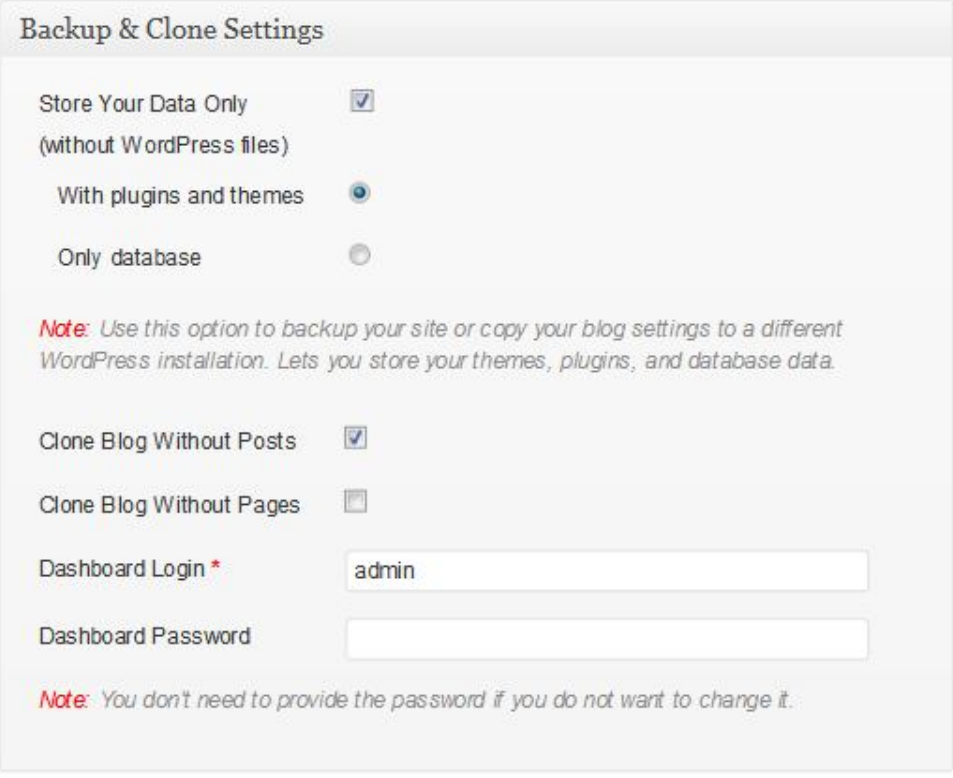

Select if you would like to clone your site including plugins and themes, or only the database data.

If you would like to clone your site without posts, check the "**Clone Blog Without Posts**" box.

If you would like to clone your site without pages, check the "**Clone Blog Without Pages**" box.

Then, provide WordPress dashboard login details of the site, where you would like to copy the settings. If you would like to keep the current login details, just leave these fields as they are. You don't need to provide the password if you do not want to change it.

Go to **Blog Details** section to provide the title and URL of the site, where you would like to copy the settings:

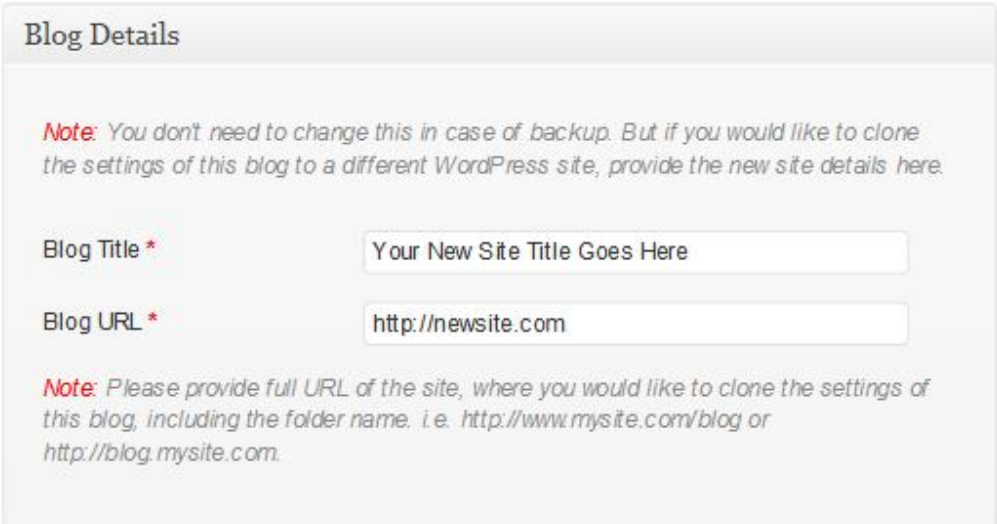

By default, in the **Blog Title** and **Blog URL** fields you will see the details of your current site. When cloning, you need to replace them with your new site's details. Please make sure to provide full URL of your new site, including the folder name (e.g. http://newsite.com/blog or http://blog.newsite.com ).

Then, go to Database Details section and provide your new site's database details there:

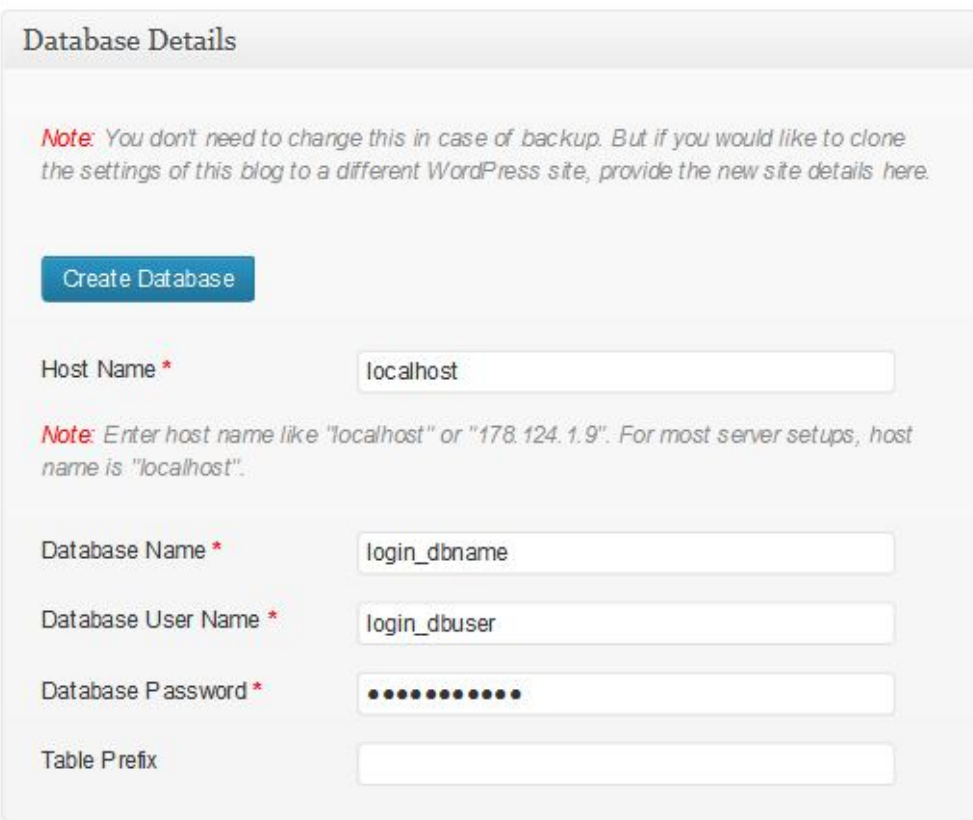

By default, you will see the database details of your current WordPress site here. When cloning, you need to replace them with your new site's database details. Since you already have MySQL database created and WordPress installed, provide your database details here.

Once you have provided all the required details, click "**Backup / Clone**" button at the bottom of the page. This will create a clone of your website settings and data.

Download the clone to your computer by clicking "**HERE**" link in the **Backup Data** section:

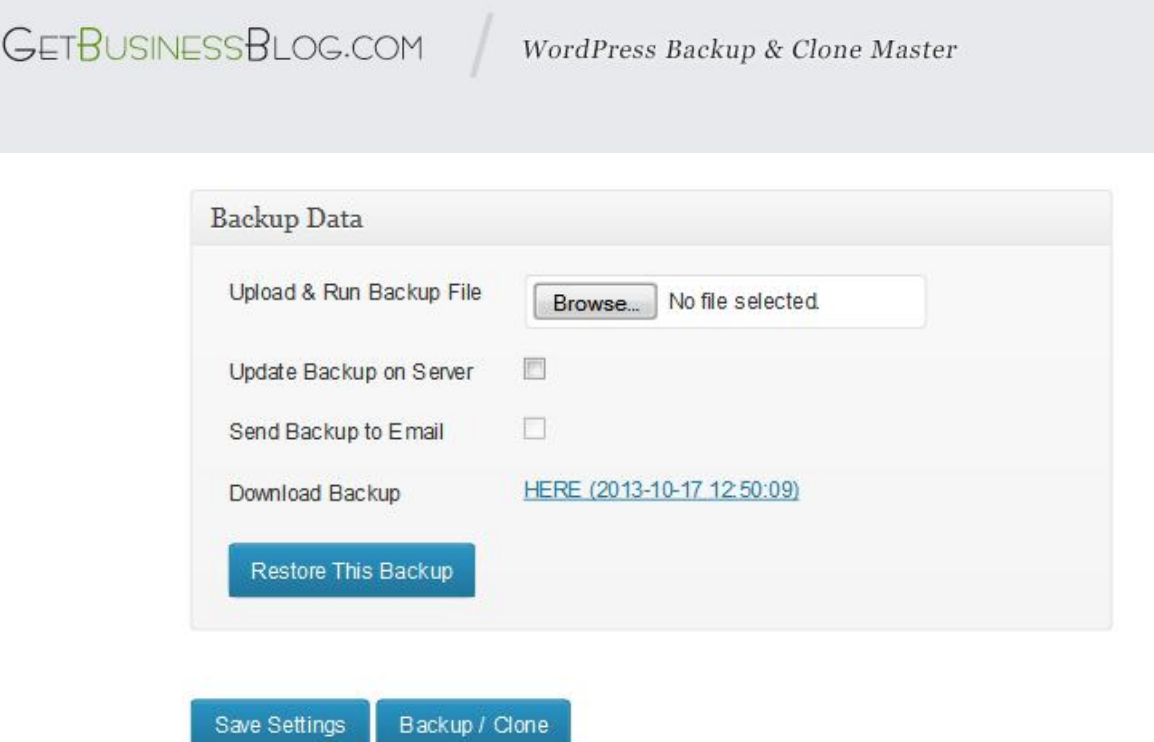

Then, go to the site, where you would like to copy the settings, open **Backup & Clone** tab and restore the clone by browsing for the required file on your computer in the "**Upload & Run Backup File**" field and clicking the "**Restore Backup**" button:

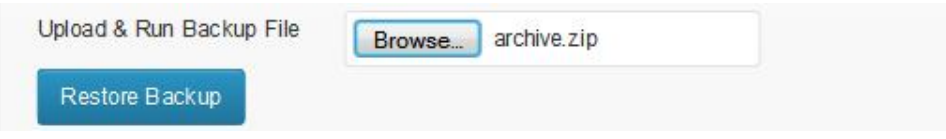

This will apply the cloned settings and data to your current site.